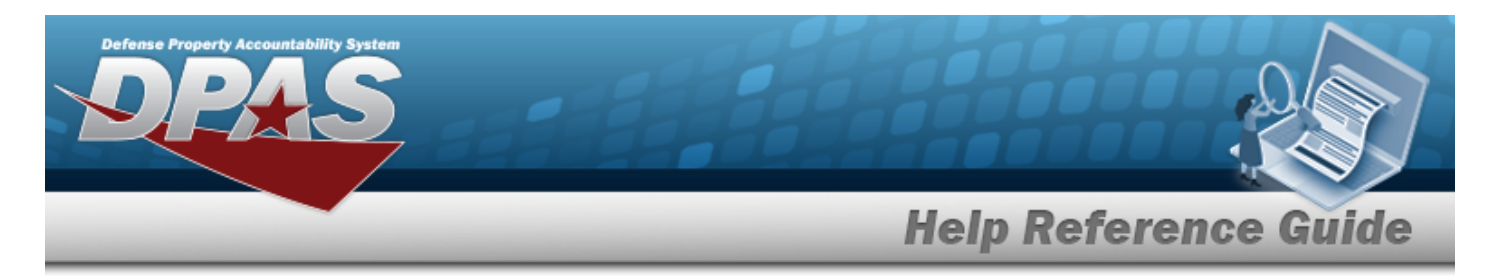

# **Search for a WRNTY/SVC/SUBSCRIPTION — Terms/ COND — Criteria**

## **Overview**

The Property Accountability module Warranty/Service/Subscription — Terms/Conditions Search Criteria process provides the ability to create, update, and delete warranties, extended warranties, services and subscription information.

## **Navigation**

MAINT/UTIL > WRNTY/SVC/SUBSCRIP > Terms/Conditions > WRNTY/SVC/SUBSCRIPTION — Terms/COND Search Criteria page

### **Procedures**

#### **Search for a WRNTY/SVC/SUBSCRIPTION — Terms/COND**

*One or more of the Search Criteria fields can be entered to isolate the results. By default, all*

*results are displayed. Selecting at any point of this procedure returns all fields to the default "All" setting. Bold numbered steps are required.* 

1. In the Search Criteria box, narrow the results by entering one of the following optional fields.

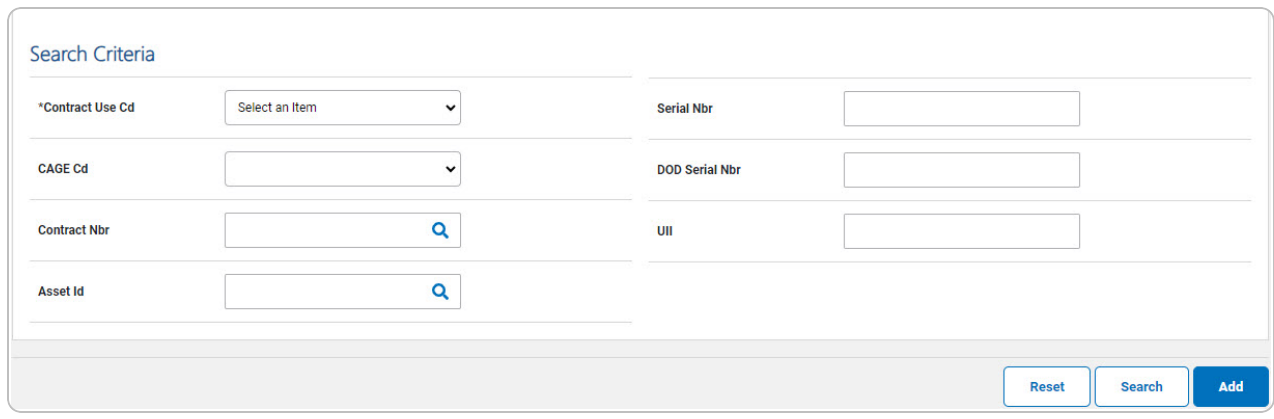

Use to select the [Contract](ContractUseCode.htm) Use Cd. *The choices for the CAGE CD depend upon this code.*

DPAS Helpdesk

1-844-843-3727

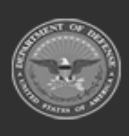

 $\bullet$ 

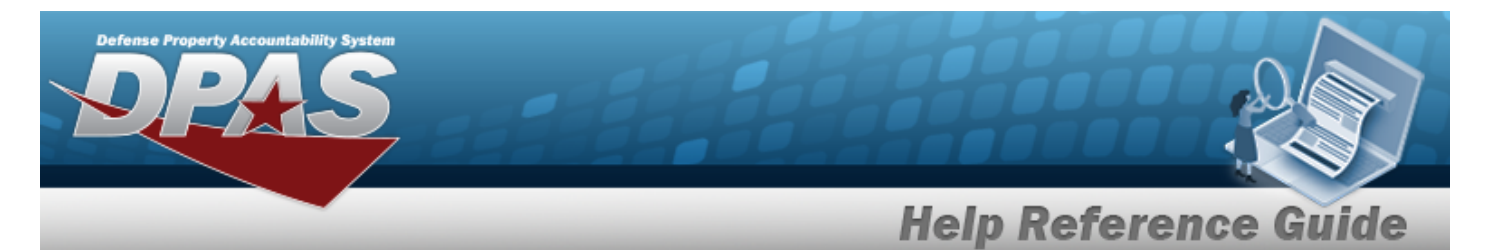

# 2. Select **Search .** *The**[Wrnty/Svc/Subscription](TermsCondSrchRslt.htm)* — *Terms/Cond Search Results page*

#### *appears.*

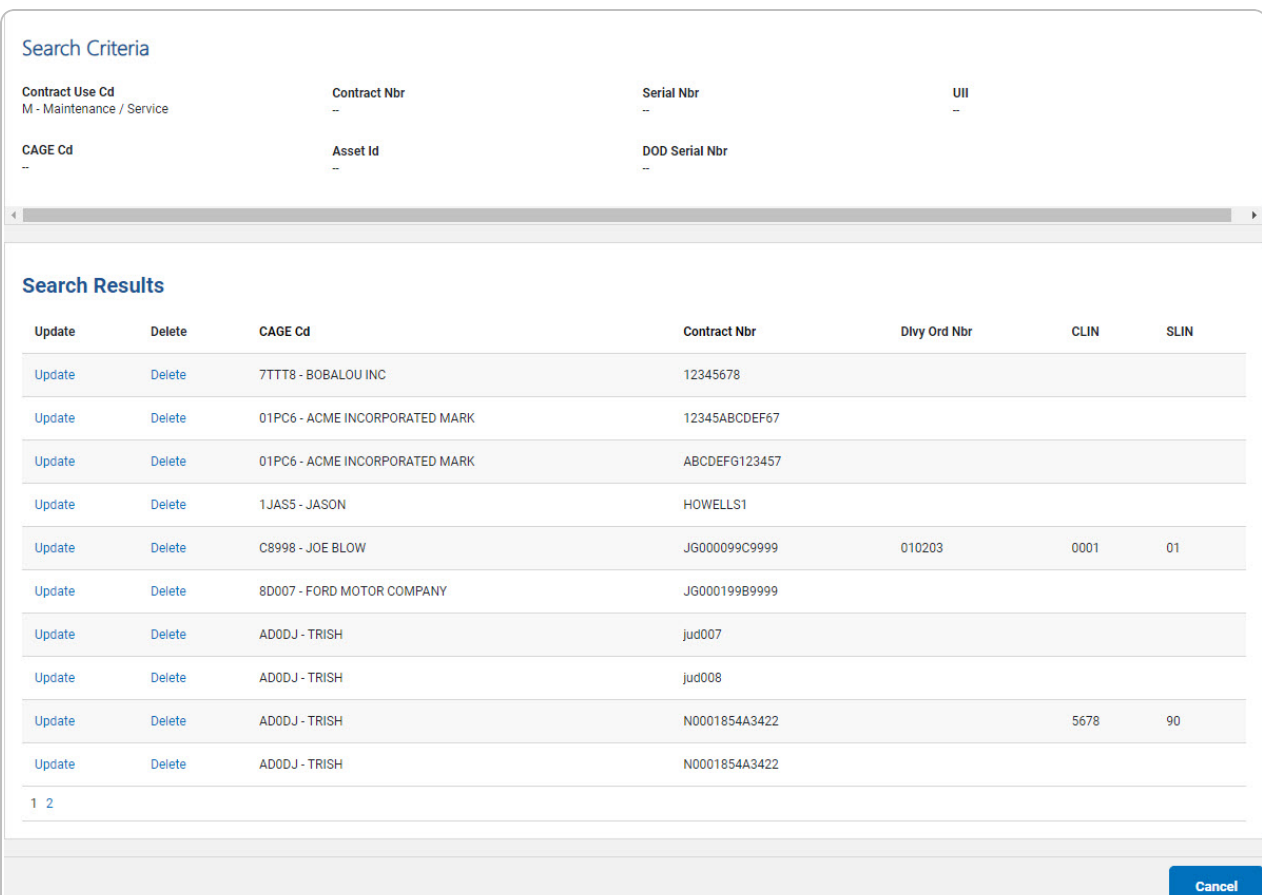

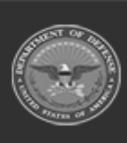

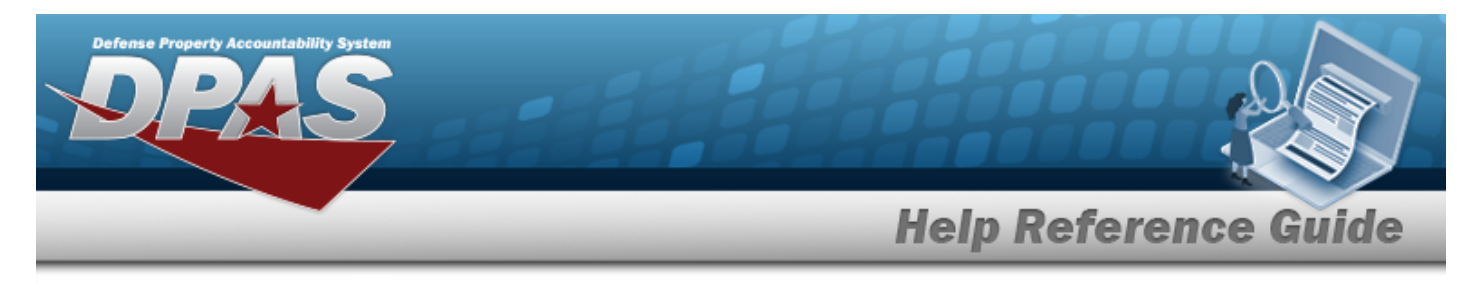

# **Add a WRNTY/SVC/SUBSCRIPTION — Terms/COND**

# **Navigation**

Add MAINT/UTIL > WRNTY/SVC/SUBSCRIP > Terms/Conditions > Search Criteria > > WRNTY/SVC/SUBSCRIPTION — Terms/COND Add page

### **Procedures**

 **Add a WRNTY/SVC/SUBSCRIPTION — Terms/COND** 

*Selecting at any point of this procedure removes all revisions and closes the page. Bold numbered steps are required.*

- **1.** Use to select the [Contract](ContractUseCode.htm) Use Cd.
- Add 2. Select . *The WRNTY/SVC/SUBSCRIPTION— Terms/COND Add page appears.*

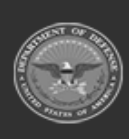

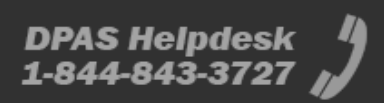

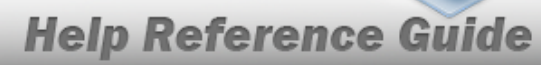

DPAS Helpdesk 1-844-843-3727

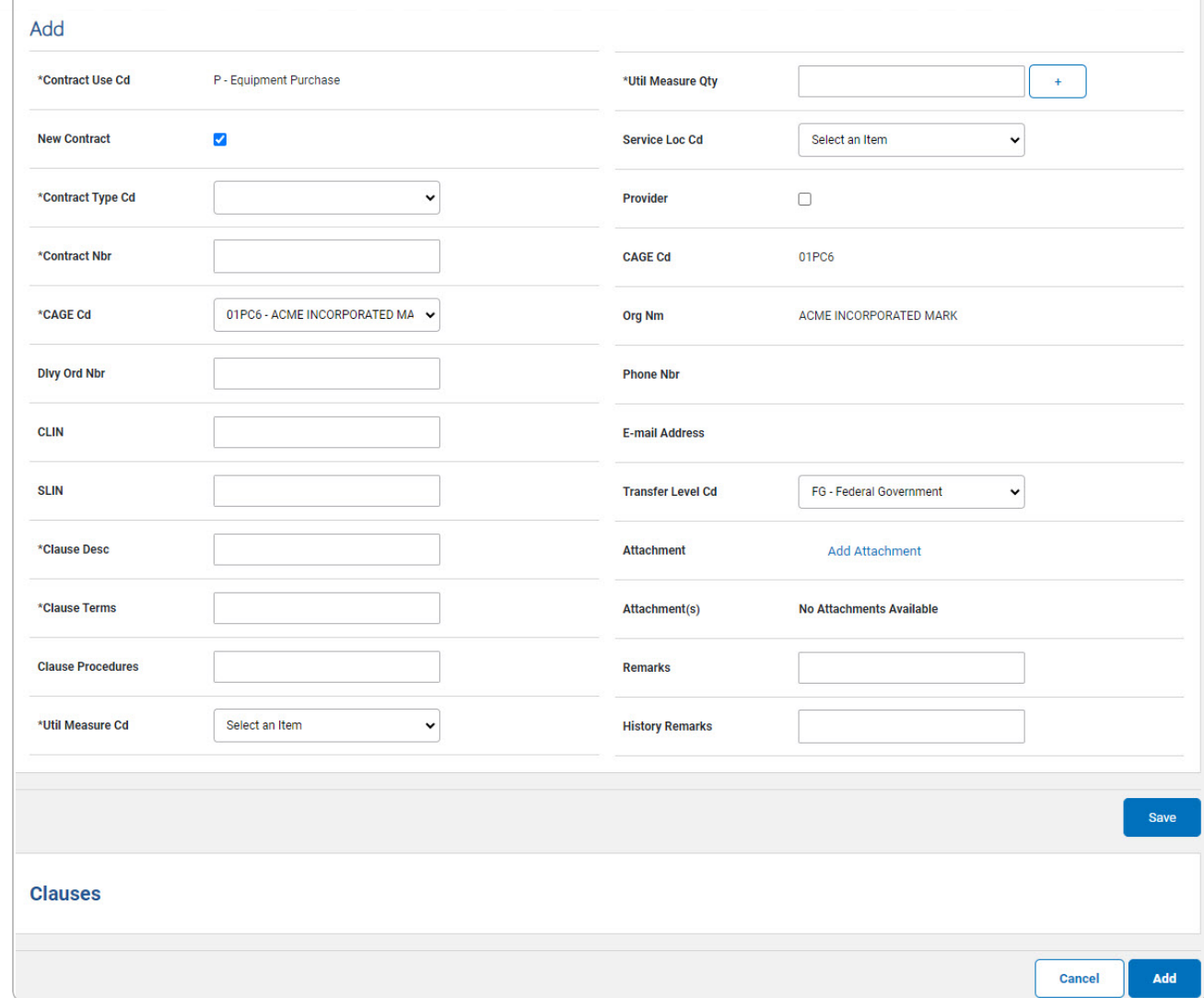

- **A.** *The CONTRACT USE CD automatically populates and is not editable.*
- **B.** Click **d** to select the New Contract. When selected (**d**), indicates the added contract *is a new contract. Deselect to indicate the contract is not new.*
- **C.** Use to select the [Contract](ContractTypeCode.htm) Type Cd.
- **D.** Enter the CONTRACT NBR in the field provided. *This is a 50 alphanumeric character field.*
- **E.** Use to select the [CAGE](CommercialandGovernmentEntityCode.htm) Cd.

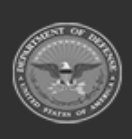

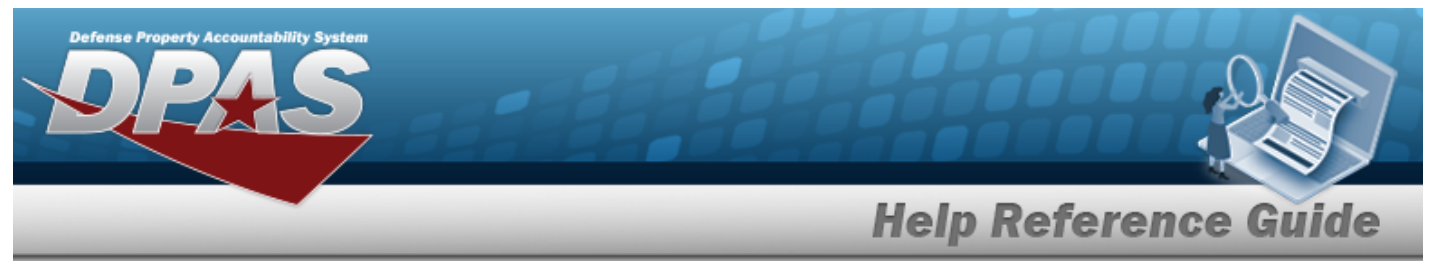

- **F.** Enter the CLAUSE DESC in the field provided. *This is a 1,024 alphanumeric character field.*
- **G.** Enter the Clause Terms in the field provided. *This is a 8 alphanumeric character field.*
- H. Use **the statust USE of the START DT, or enter the date (MM/DD/YYYY)** in the field provided.

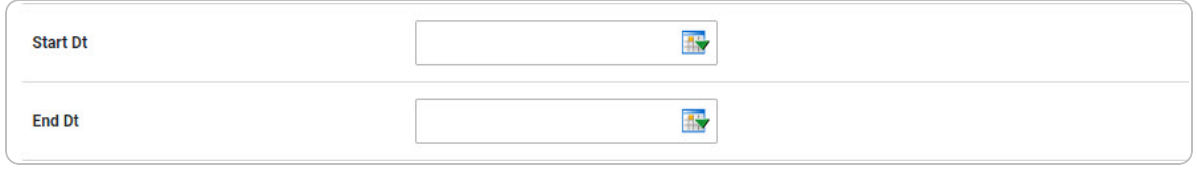

I. Use **IV** to select the END DT, or enter the date (MM/DD/YYYY) in the field provided.

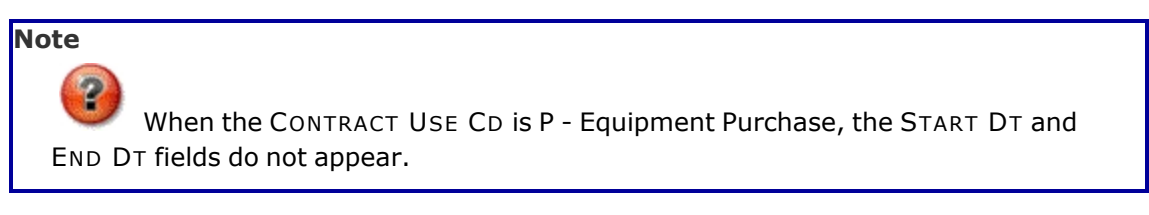

- **J.** Use to select the Util [Measure](UtilizationMeasureCode.htm) Cd.
- **K.** Enter the UTIL MEASURE QTY in the field provided. *This is an 8 numeric character field.*

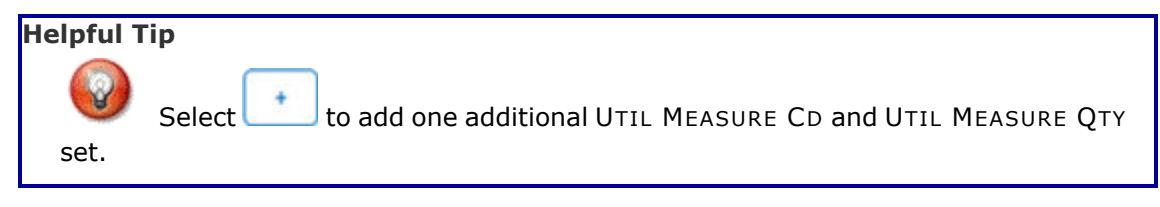

- **L.** Use to select the [License](LicenseType.htm) Type.
- **M.** Enter the License QTY in the field provided. *This is a 9 numeric character field.*
- **N.** Enter the Cost Per License in the field provided. *This is a 18 numeric character field.*

#### **Note**

The License Type, License QTY, and Cost Per License fields appear when the CONTRACT USE CD is L - Software License.

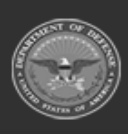

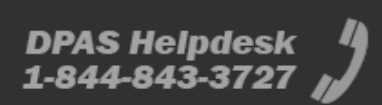

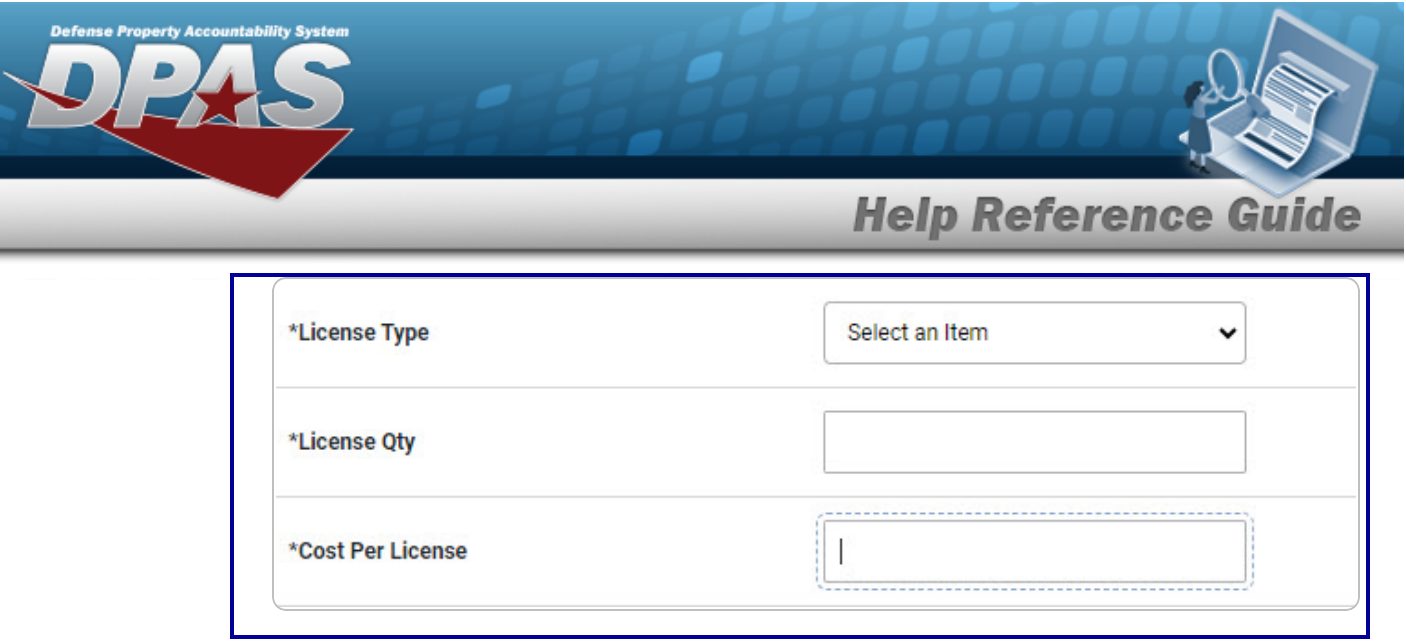

- **O.** Enter the COST AMT in the field provided. *This is a 12 numeric character field.*
- P. Click to select the Provider. *Checking this removes the CAGE CD, ORG NM, PHONE NBR, E-MAIL Address fields, and opens new fields.*

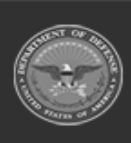

**DPAS Helpdesk<br>1-844-843-3727** 

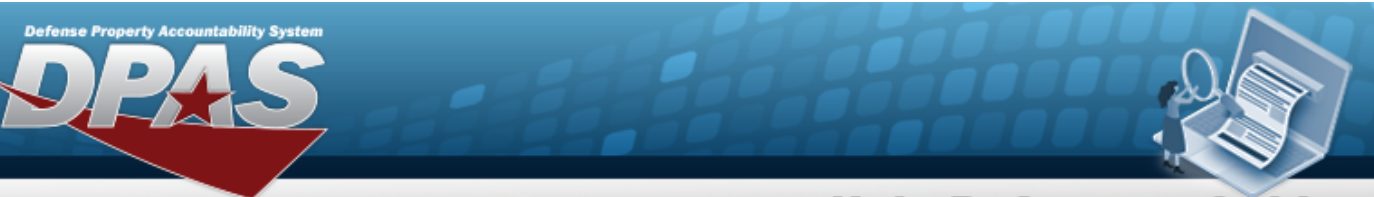

# **Help Reference Guide**

**DPAS Helpdesk<br>1-844-843-3727** 

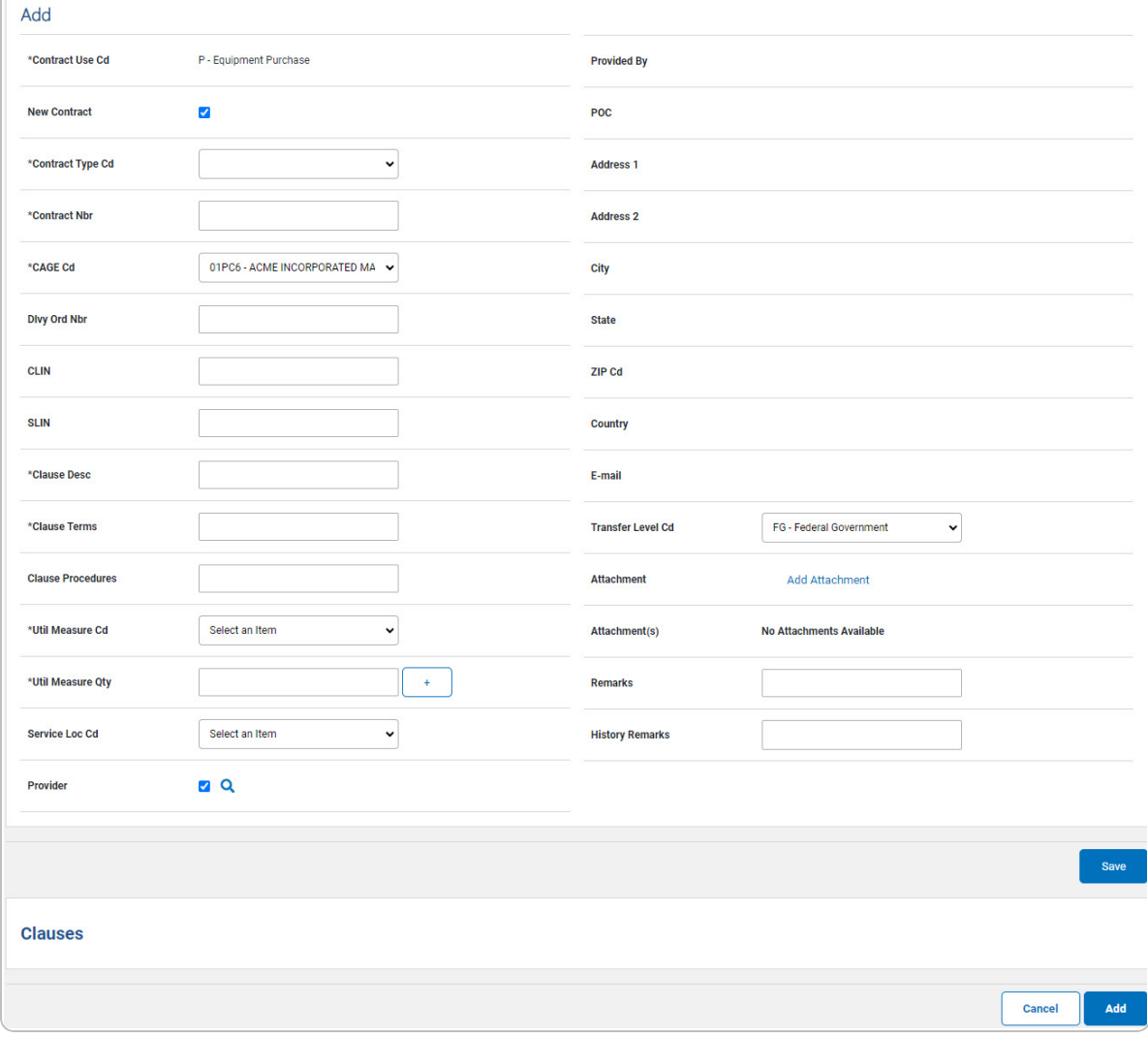

#### **Note**

 $\overline{\mathbf{r}}$ The Add Attachments is provided in the Update process ONLY in the form of a .jpg, .jpeg, .gif or .pdf from a local workstation or shared drive. The maximum file size is 2MB.

Save Q. Select . *The Clauses grid is populated with the information, and the fields above are reset.*

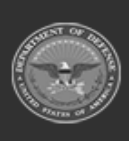

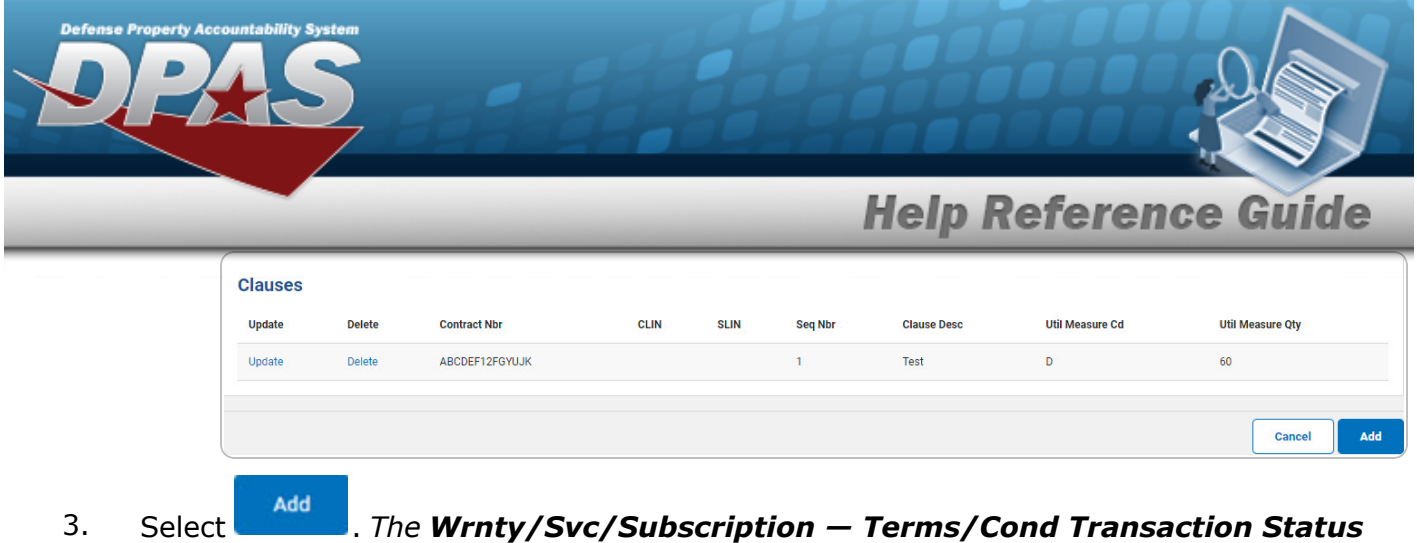

*page appears.*

#### **Update a Clause**

1. Select the Update [hyperlink.](Hyperlink.htm) *The fields in the Update panel populate with the desired Clause information.*

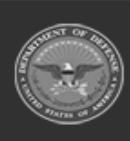

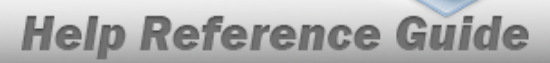

DPAS Helpdesk

1-844-843-3727

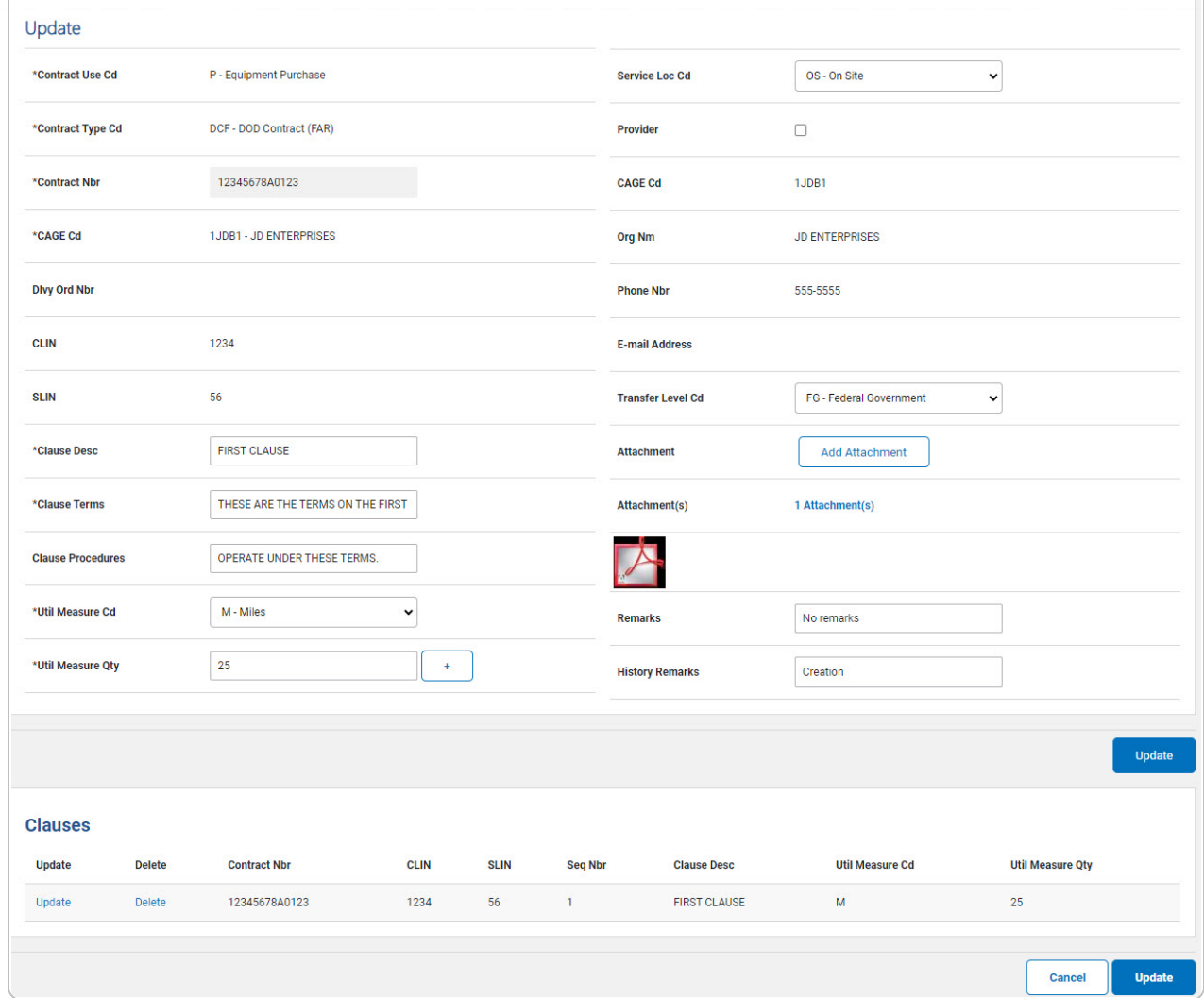

- **A.** *Verify the CONTRACT USE CD.*
- **B.** *Verify the CONTRACT TYPE CD.*
- **C.** *Verify the CONTRACT NBR.*
- **D.** *Verify the CAGE CD.*
- **E.** Update the CLAUSE DESC, entering the revised description in the field provided. *This is a 1,024 alphanumeric character field.*
- **F.** Update the Clause Terms, entering the revised terms in the field provided. *This is an 8 alphanumeric character field.*

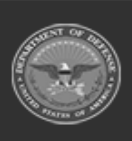

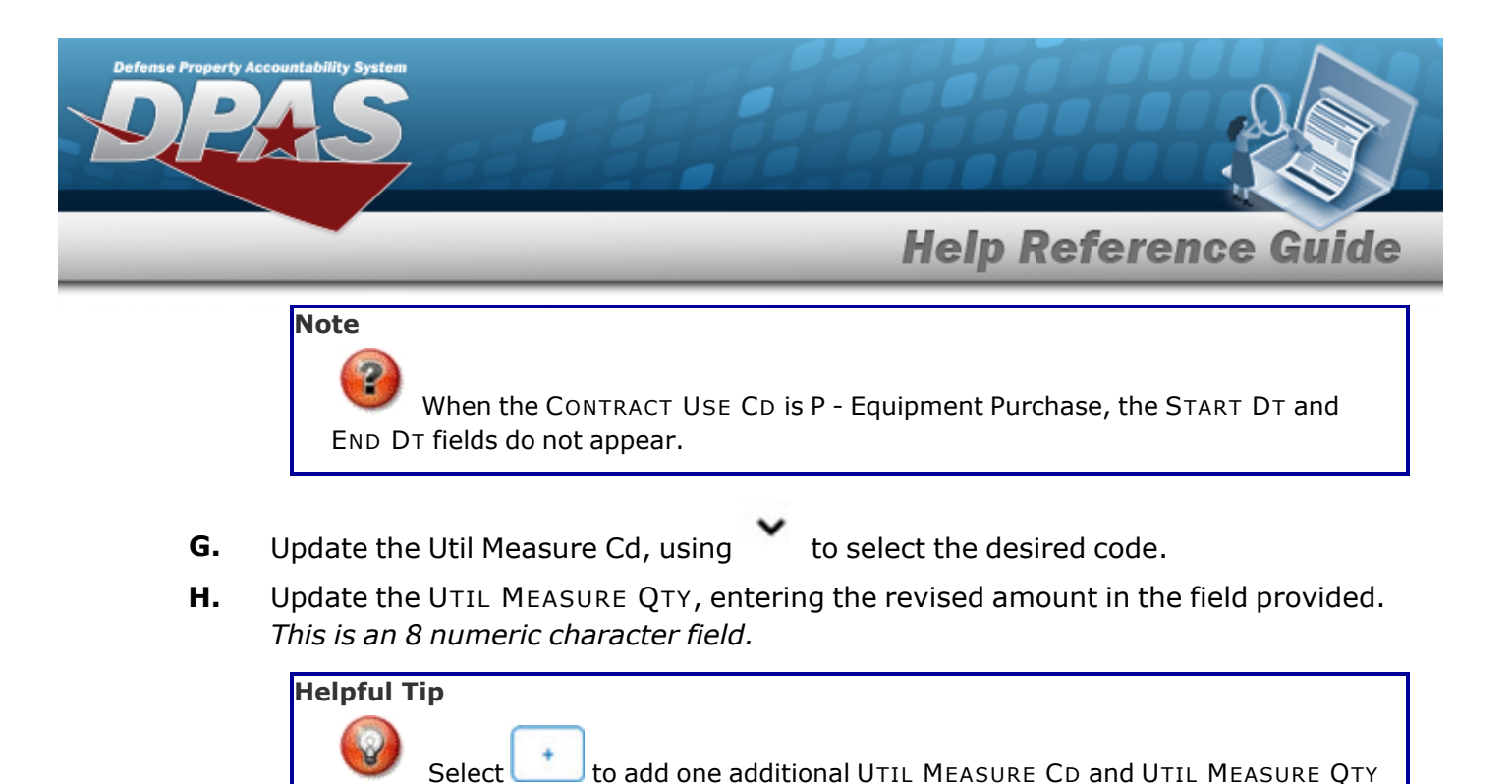

set.

- **I.** Update the [License](LicenseType.htm) Type, using to select the desired type.
- **J.** Update the License QTY, entering the revised amount in the field provided. *This is a 9 numeric character field.*
- **K.** Update the Cost Per License, entering the revised amount in the field provided. *This is a 18 numeric character field.*

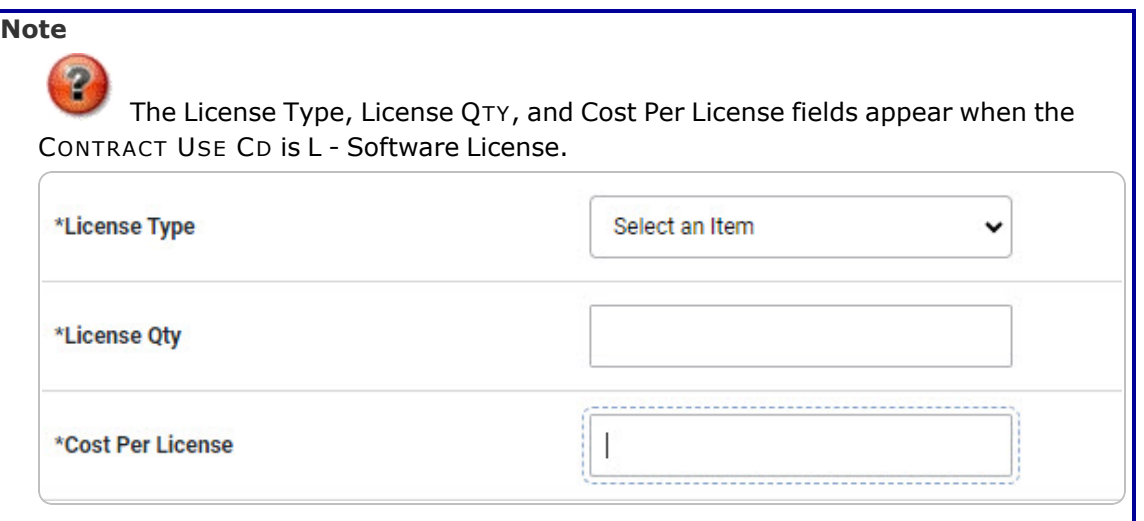

**L.** Update the COST AMT, entering the revised quantity in the field provided. *This is a 12 numeric character field.*

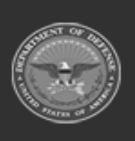

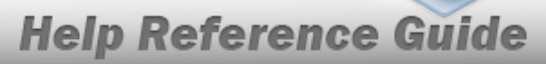

**DPAS Helpdesk<br>1-844-843-3727** 

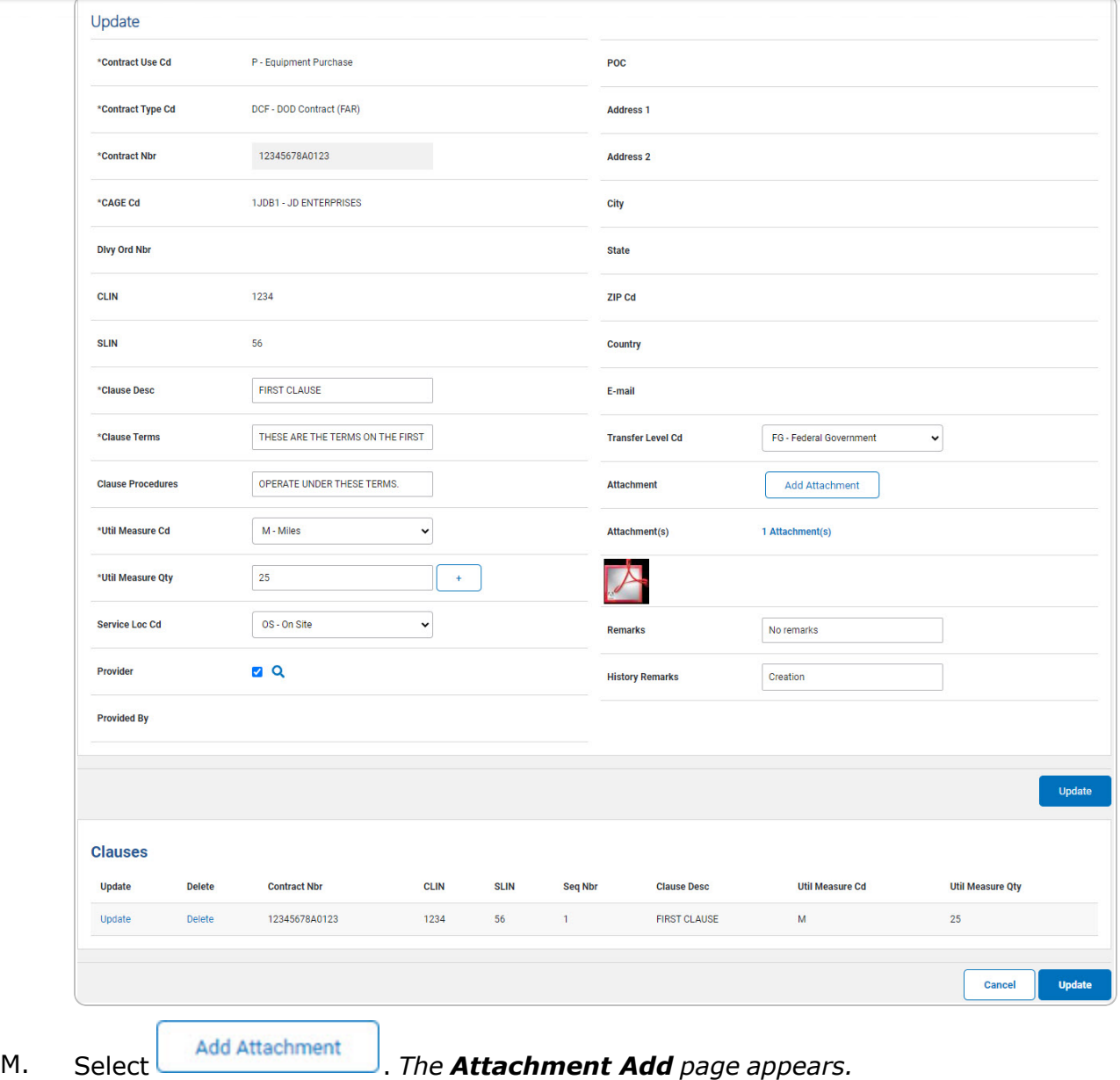

Save N. Select . *The Clauses grid is populated with the information, and the fields above are reset.*

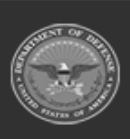

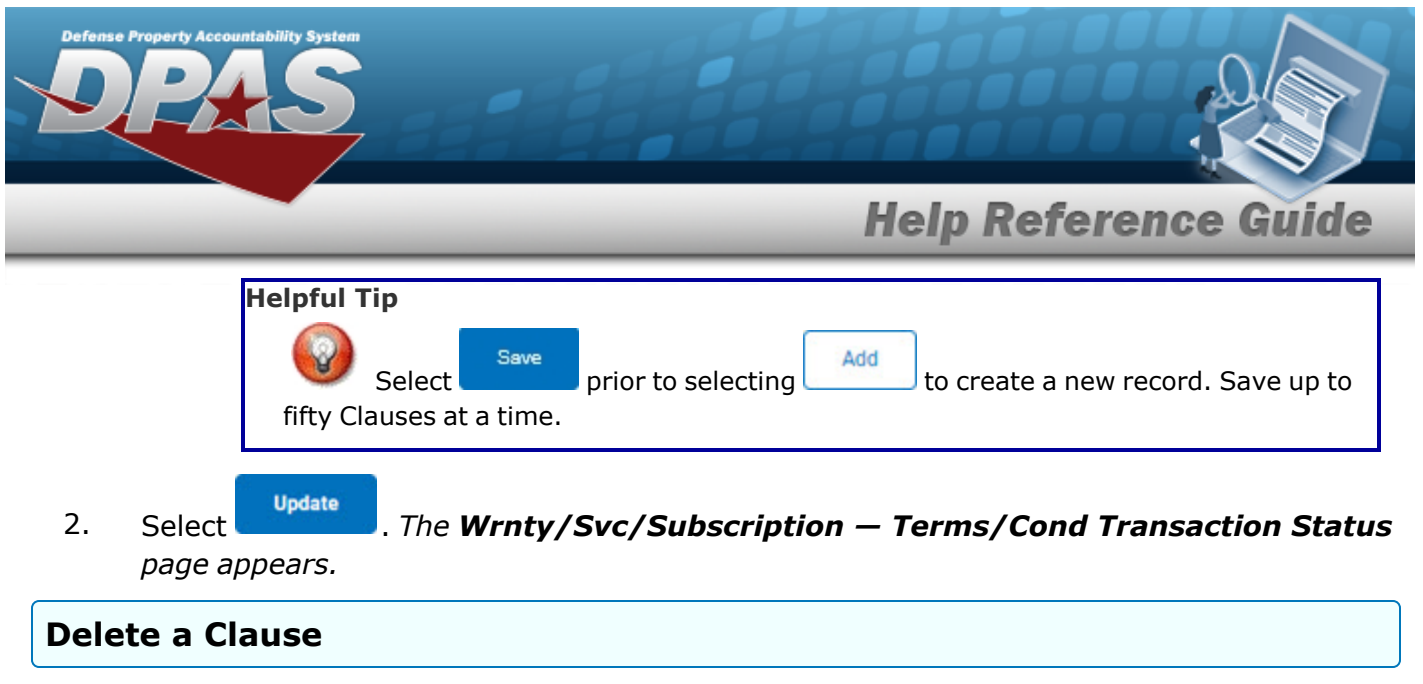

- 1. Select the Delete [hyperlink.](Hyperlink.htm) *The clause is instantly removed from the Clauses grid.*
- 2. Select . *The [Wrnty/Svc/Subscription](TermsCondTransSts.htm) — Terms/Cond Transaction Status page appears.*

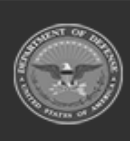

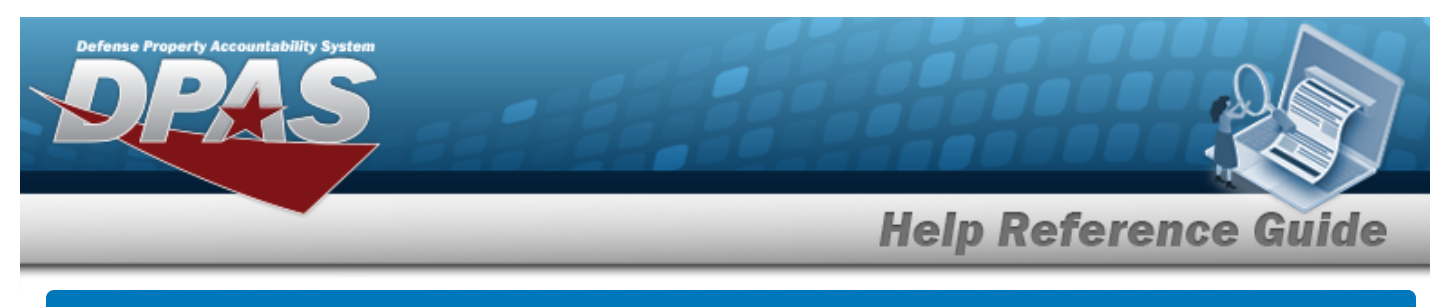

# **Update a WRNTY/SVC/SUBSCRIPTION — Terms/ COND**

# **Navigation**

MAINT/UTIL > WRNTY/SVC/SUBSCRIP > Terms/Conditions > Search Criteria > Search Results > Update [hyperlink](Hyperlink.htm) > WRNTY/SVC/SUBSCRIPTION — Terms/COND Update page

#### **Procedures**

 **Update a WRNTY/SVC/SUBSCRIPTION — Terms/COND**

*Selecting at any point of this procedure removes all revisions and closes the page. Bold numbered steps are required.*

1. Select the Update [hyperlink.](Hyperlink.htm) *The WRNTY/SVC/SUBSCRIPTION — Terms/COND Update page appears.*

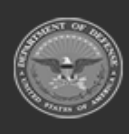

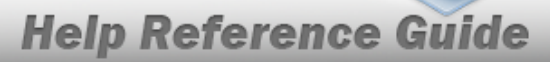

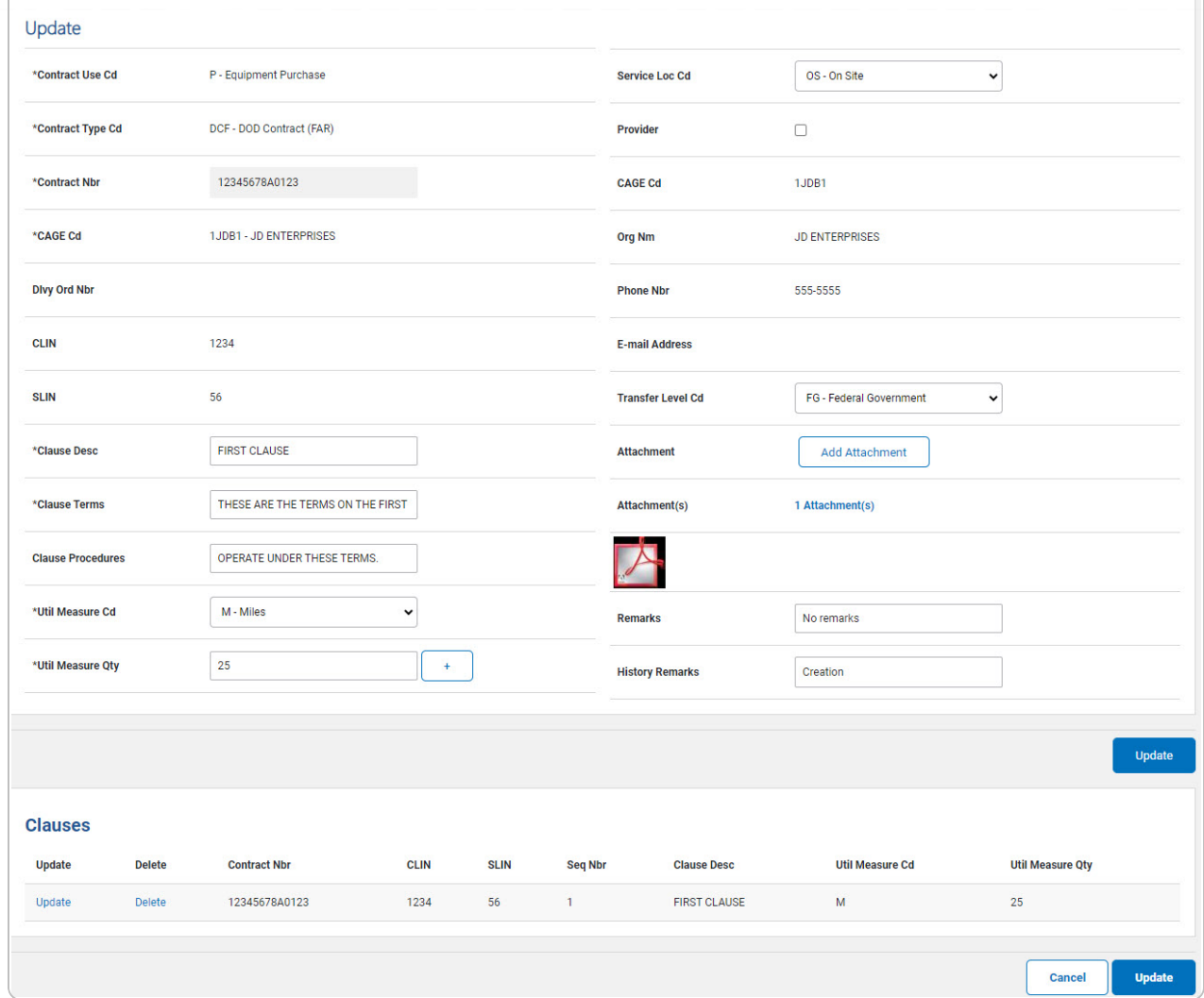

- **A.** *Verify the CONTRACT USE CD.*
- **B.** *Verify the CONTRACT TYPE CD.*
- **C.** *Verify the CONTRACT NBR.*
- **D.** *Verify the CAGE CD.*
- **E.** Update the CLAUSE DESC, entering the revised description in the field provided. *This is a 1,024 alphanumeric character field.*
- **F.** Update the Clause Terms, entering the revised terms in the field provided. *This is an 8 alphanumeric character field.*

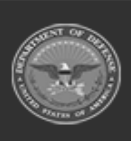

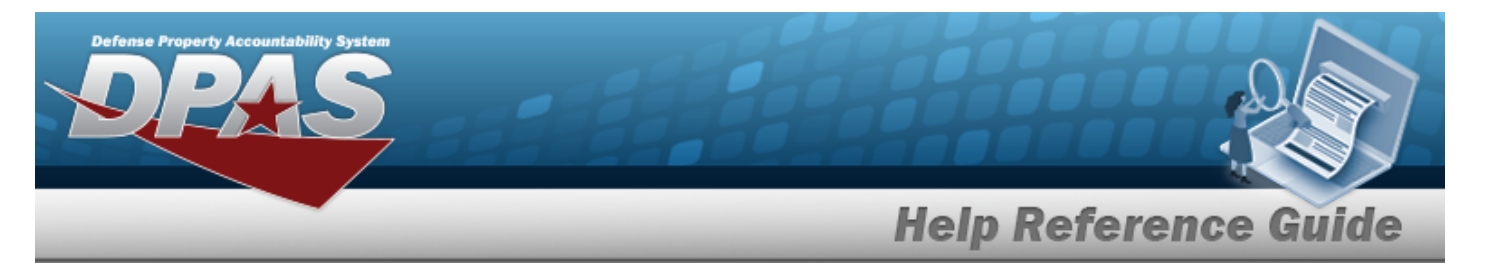

G. Update the START DT, using  $\mathbb{H}$  or entering the date (MM/DD/YYYY) in the field provided.

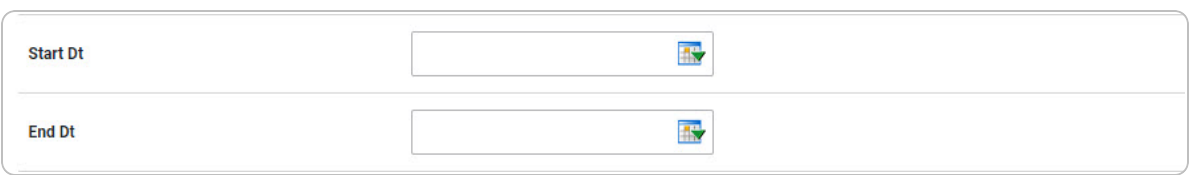

H. Update the END DT, using  $\mathbb{H}$  or entering the date (MM/DD/YYYY) in the field provided.

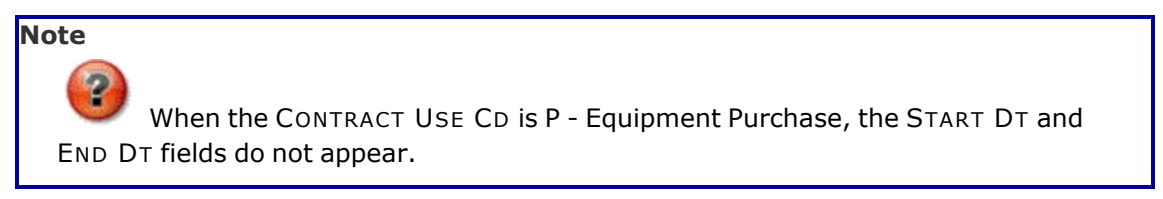

**I.** Update the Util [Measure](UtilizationMeasureCode.htm) Cd, using to select the desired code.

**J.** Update the UTIL MEASURE QTY, entering the revised amount in the field provided. *This is an 8 numeric character field.*

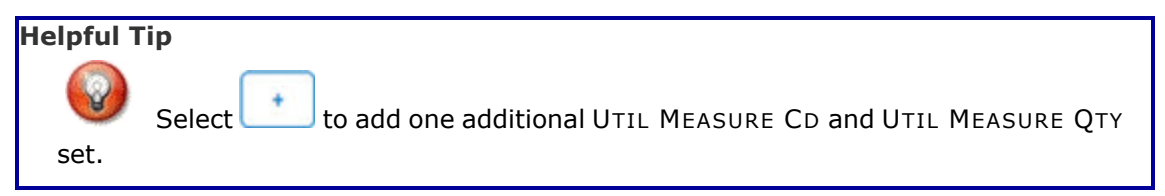

- **K.** Update the COST AMT, entering the revised quantity in the field provided. *This is a 12 numeric character field.*
- **L.** Update the [License](LicenseType.htm) Type, using to select the desired type.
- **M.** Update the License QTY, entering the revised quantity in the field provided. *This is a 9 numeric character field.*
- **N.** Update the Cost Per License, entering the revised cost in the field provided. *This is a 18 numeric character field.*

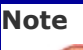

The License Type, License QTY, and Cost Per License fields appear when the CONTRACT USE CD is L - Software License.

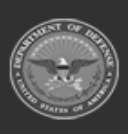

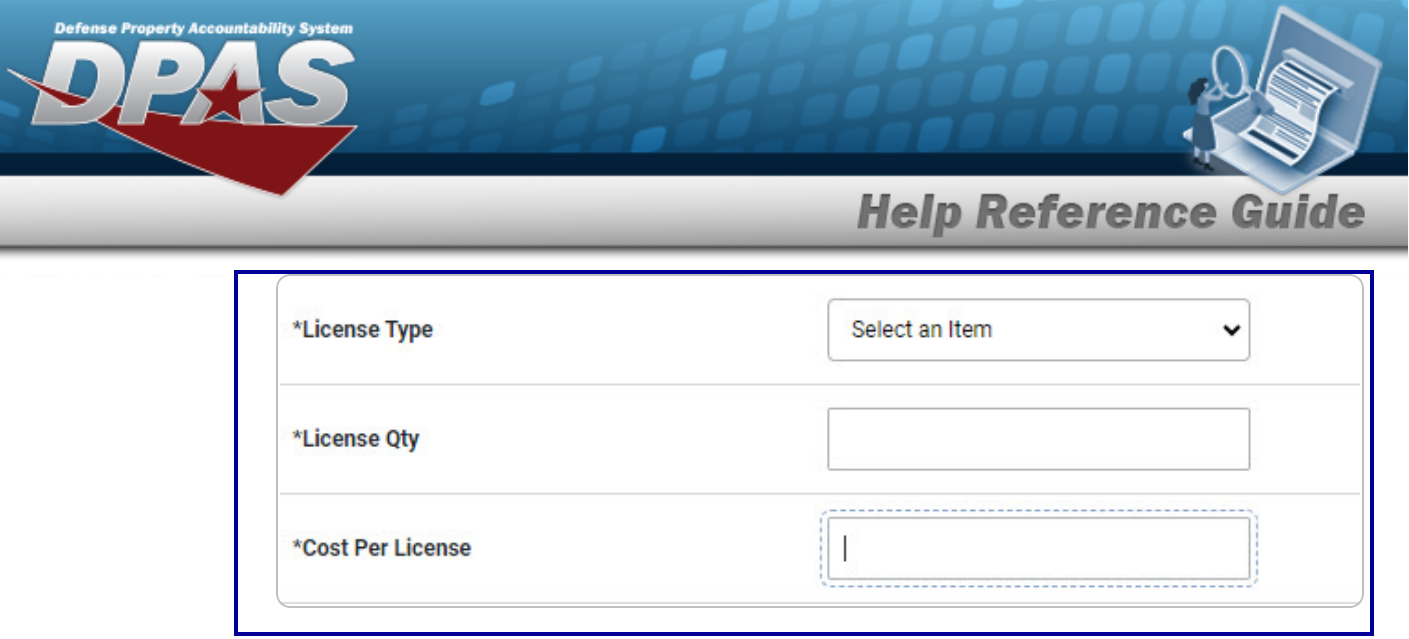

O. Verify the Provider contains the appropriate *or*  $\Box$ . *Checking this removes the* CAGE CD, ORG NM, PHONE NBR, E-MAIL Address fields, and opens new fields.

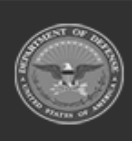

DPAS Helpdesk<br>1-844-843-3727

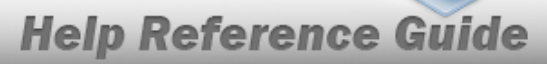

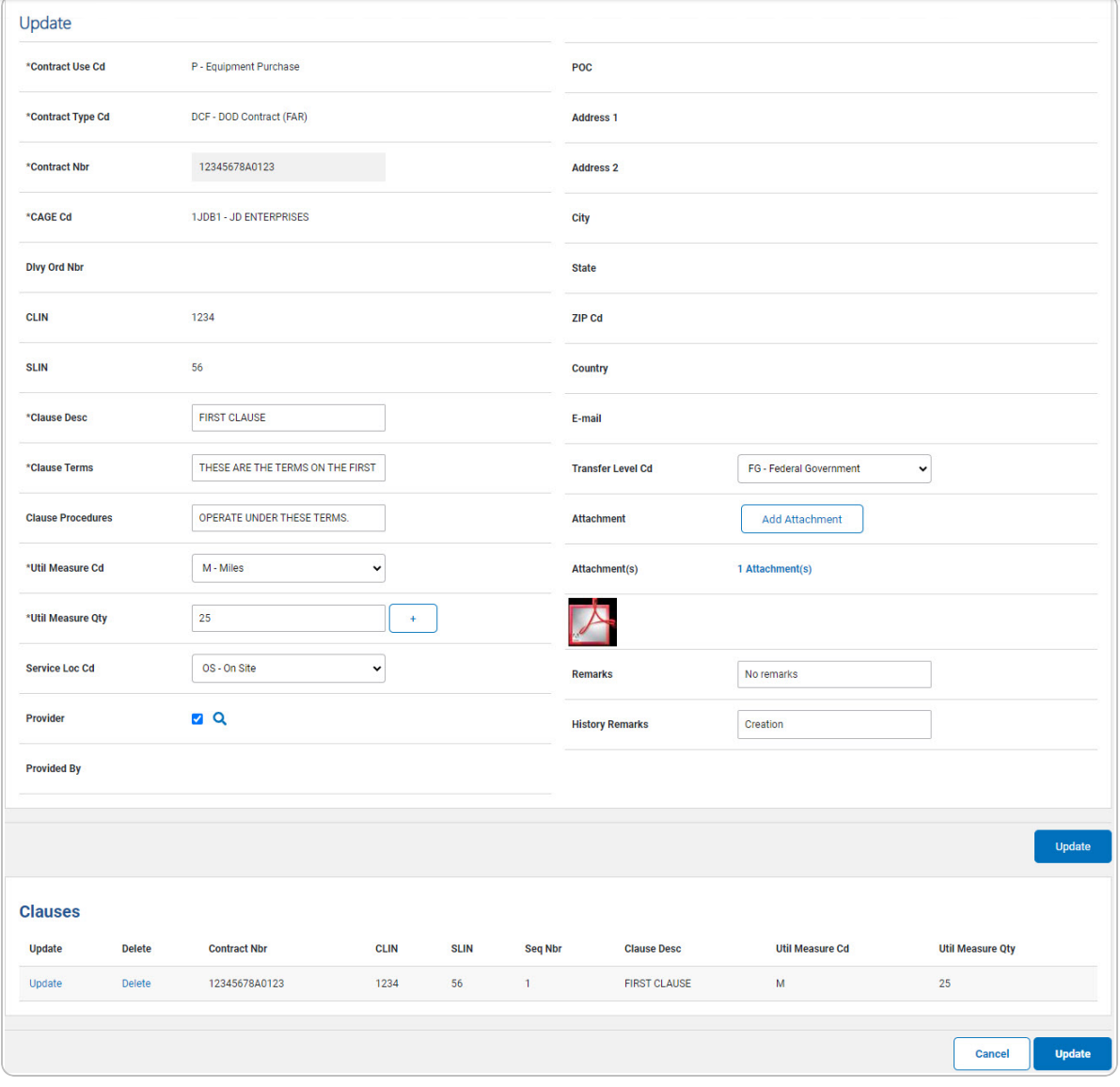

- P. Select . *The Clauses grid is populated with the information, and the fields above are reset.*
- 2. Select . *The [Wrnty/Svc/Subscription](TermsCondTransSts.htm) — Terms/Cond Transaction Status page appears.*

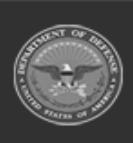

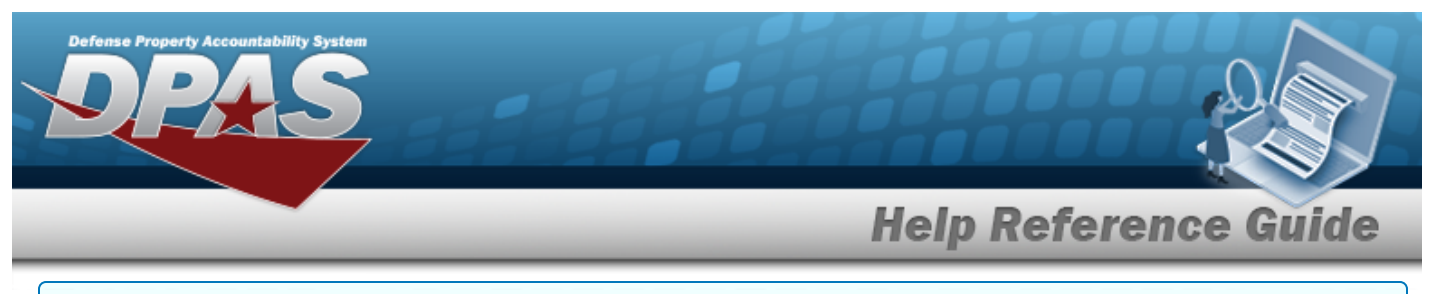

#### **Update a Clause**

1. Select the Update [hyperlink.](Hyperlink.htm) *The fields in the Update panel populate with the desired Clause information.*

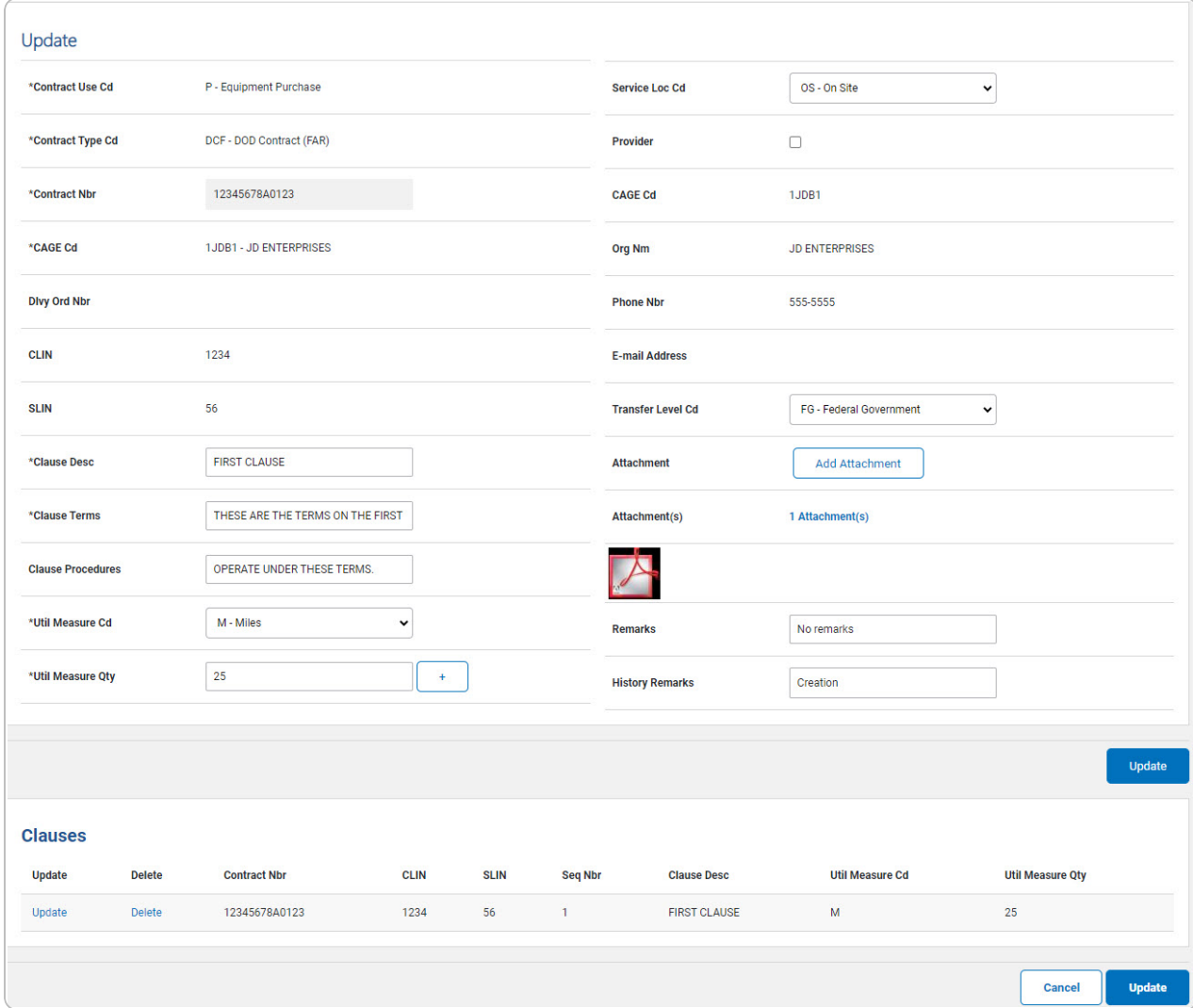

- **A.** *Verify the CONTRACT USE CD.*
- **B.** *Verify the CONTRACT TYPE CD.*
- **C.** *Verify the CONTRACT NBR.*
- **D.** *Verify the CAGE CD.*

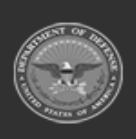

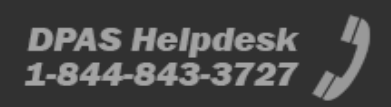

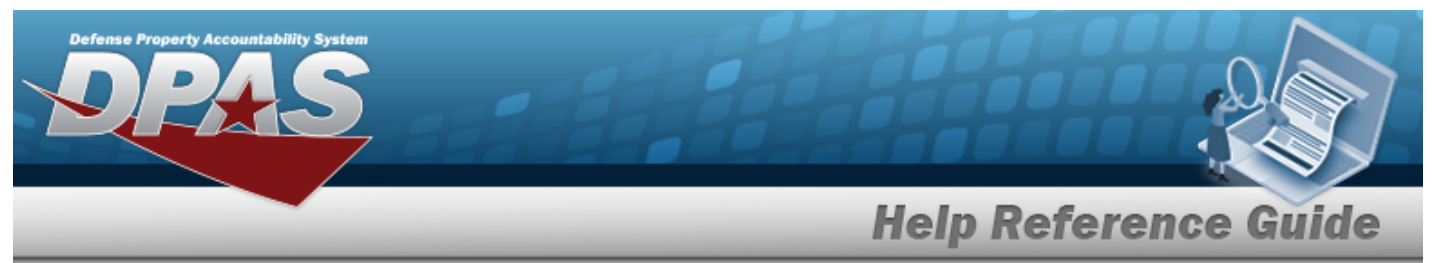

- **E.** Update the CLAUSE DESC, entering the revised description in the field provided. *This is a 1,024 alphanumeric character field.*
- **F.** Update the Clause Terms, entering the revised terms in the field provided. *This is an 8 alphanumeric character field.*
- G. Update the START DT, using  $\mathbb{R}^3$  or entering the date (MM/DD/YYYY) in the field provided.

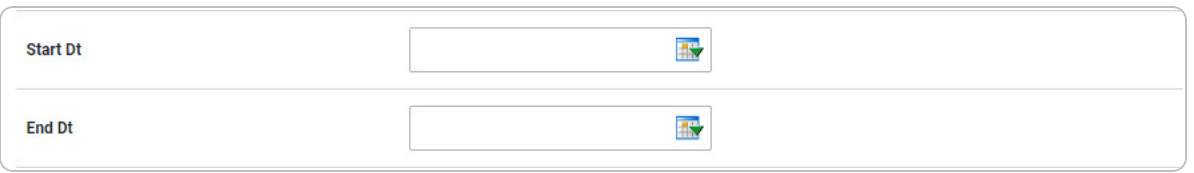

H. Update the END DT, using  $\mathbb{H}$  or entering the date (MM/DD/YYYY) in the field provided.

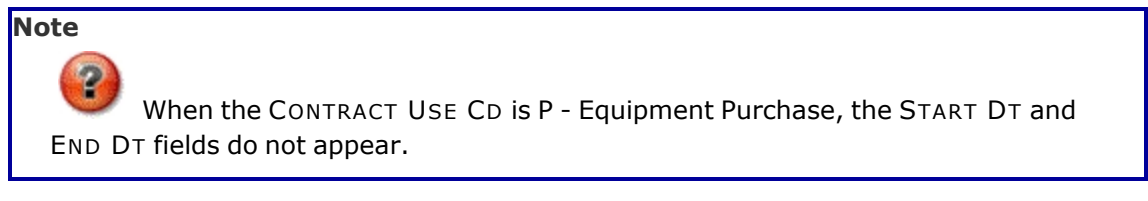

**I.** Update the Util [Measure](UtilizationMeasureCode.htm) Cd, using to select the desired code.

**J.** Update the UTIL MEASURE QTY, entering the revised amount in the field provided. *This is an 8 numeric character field.*

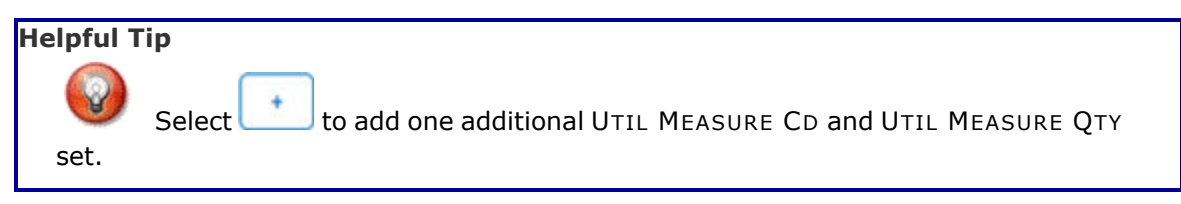

- **K.** Update the COST AMT, entering the revised quantity in the field provided. *This is a 12 numeric character field.*
- L. Verify the Provider contains the appropriate  $\blacksquare$  or  $\Box$ . *Checking this removes the* CAGE CD, ORG NM, PHONE NBR, E-MAIL Address fields, and opens new fields.

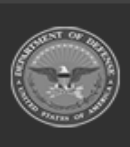

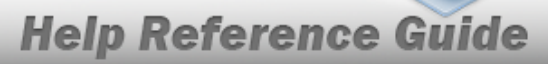

**DPAS Helpdesk<br>1-844-843-3727** 

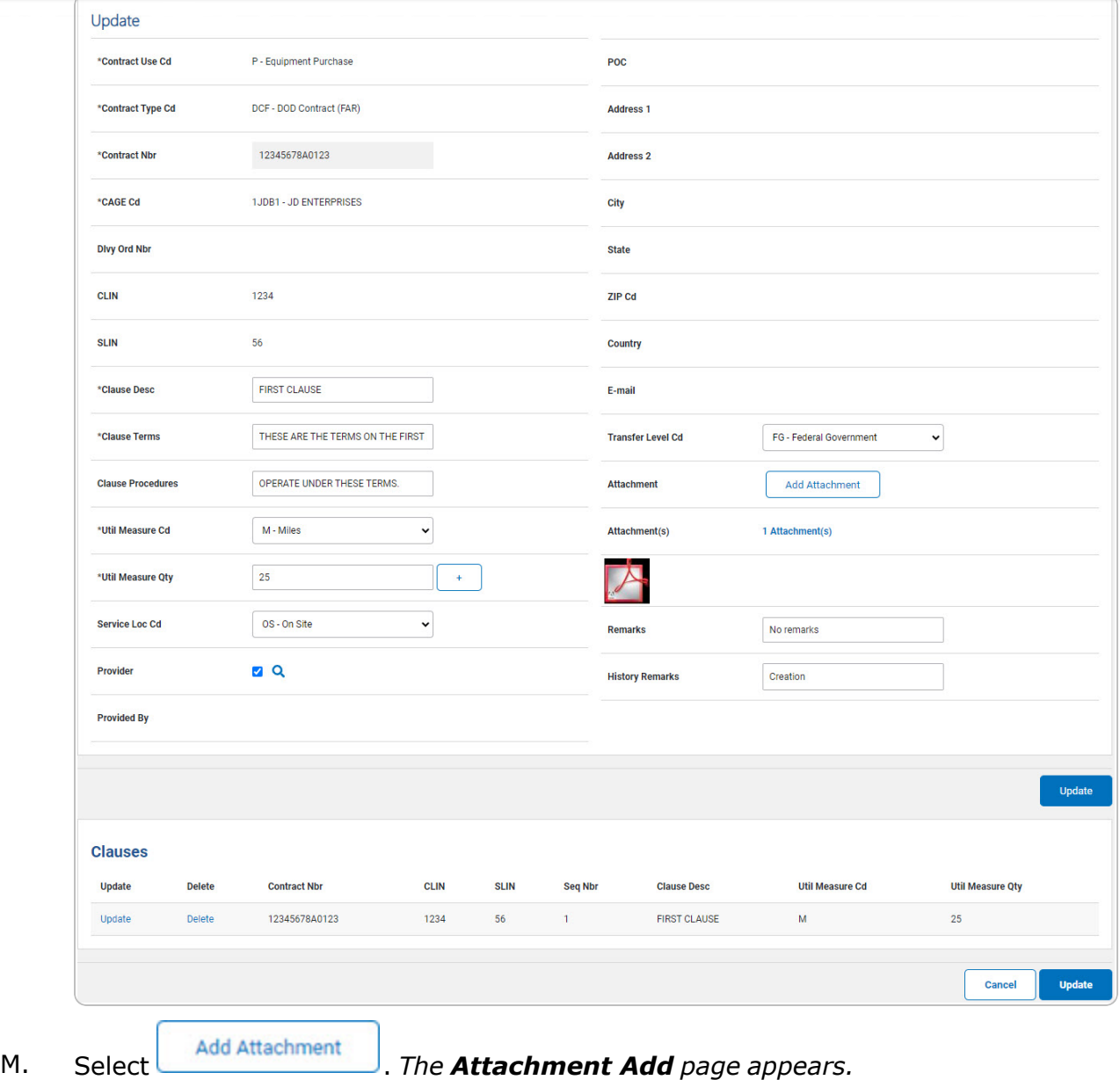

N. Select . *The Clauses grid is populated with the information, and the fields above are reset.*

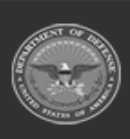

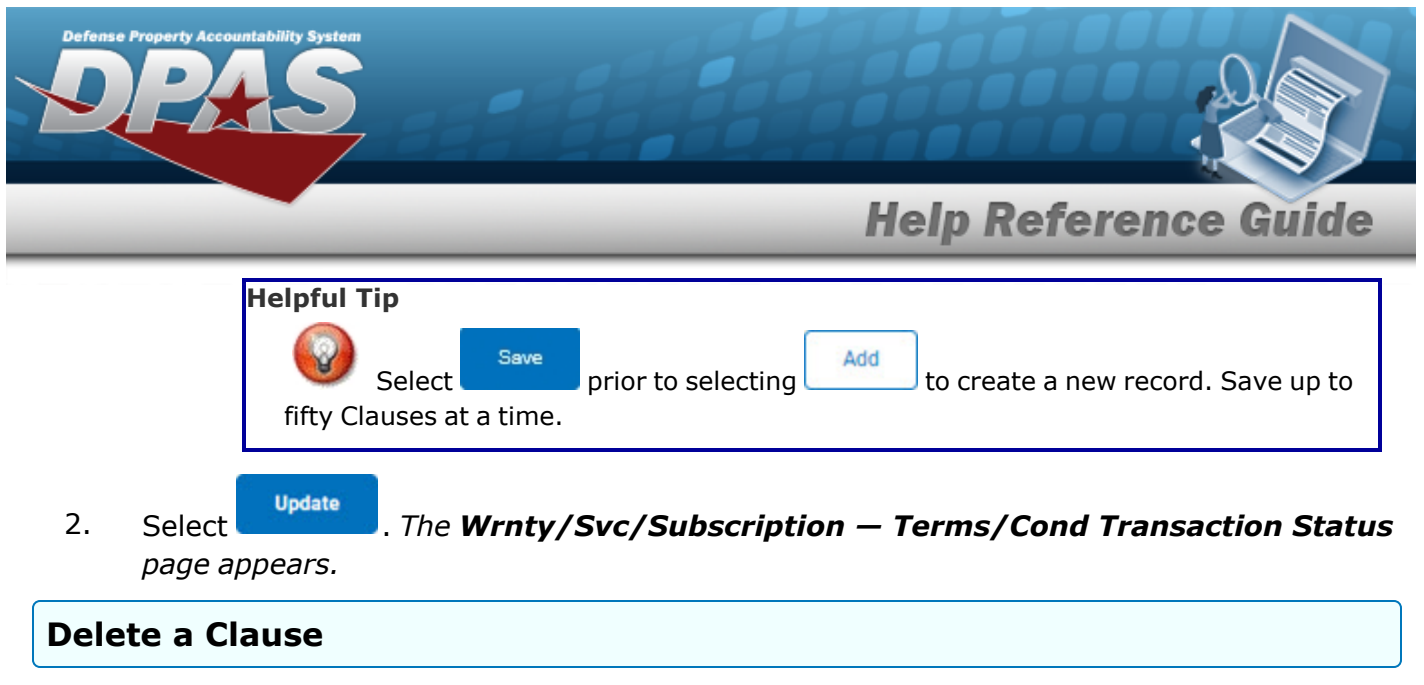

- 1. Select the Delete [hyperlink.](Hyperlink.htm) *The clause is instantly removed from the Clauses grid.*
- 2. Select . *The [Wrnty/Svc/Subscription](TermsCondTransSts.htm) — Terms/Cond Transaction Status page appears.*

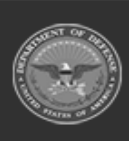

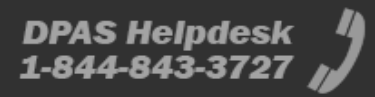

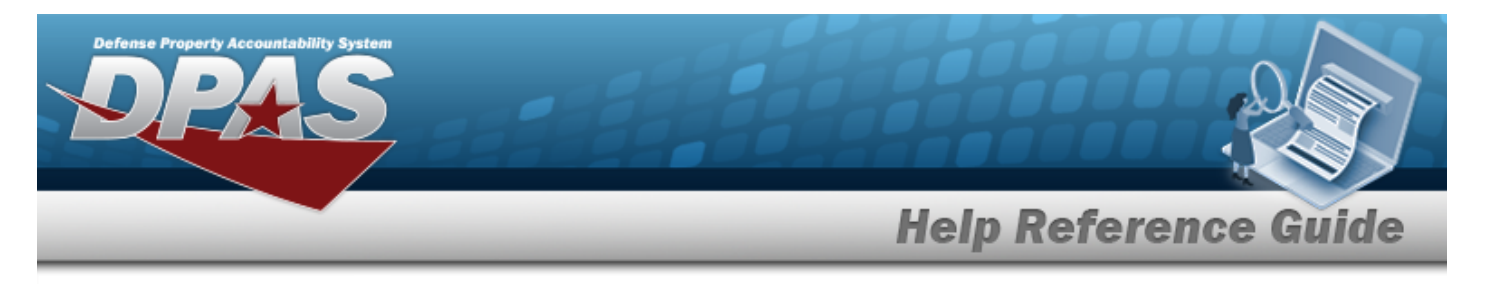

# **Delete a WRNTY/SVC/SUBSCRIPTION — Terms/COND**

## **Navigation**

MAINT/UTIL > WRNTY/SVC/SUBSCRIP > Terms/Conditions > Search Criteria > > Search Results > Delete [hyperlink](Hyperlink.htm) > WRNTY/SVC/SUBSCRIPTION — Terms/COND Delete page

### **Procedures**

**Delete a WRNTY/SVC/SUBSCRIPTION — Terms/COND**

*Selecting at any point of this procedure removes all revisions and closes the page. Bold numbered steps are required.*

1. Select the Delete [hyperlink.](Hyperlink.htm) *The WRNTY/SVC/SUBSCRIPTION — Terms/COND Delete page appears.*

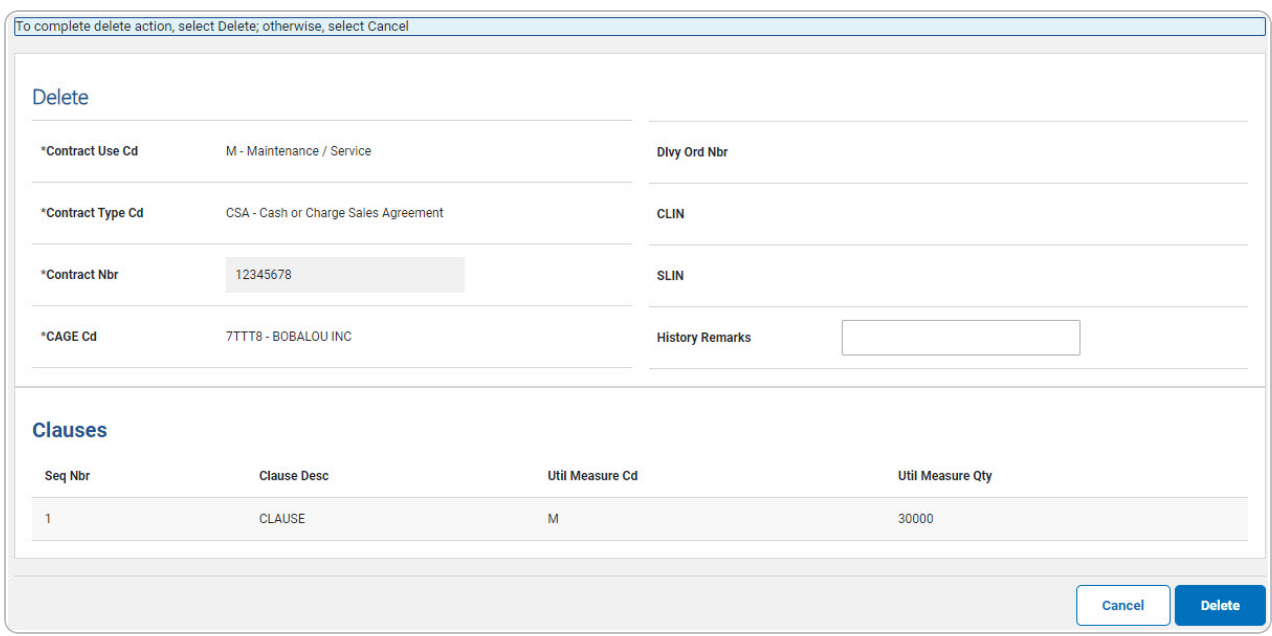

- **A.** *Verify the CONTRACT USE CD.*
- **B.** *Verify the CONTRACT TYPE CD.*

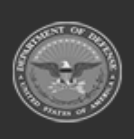

**DPAS Helpdesk** 

1-844-843-3727

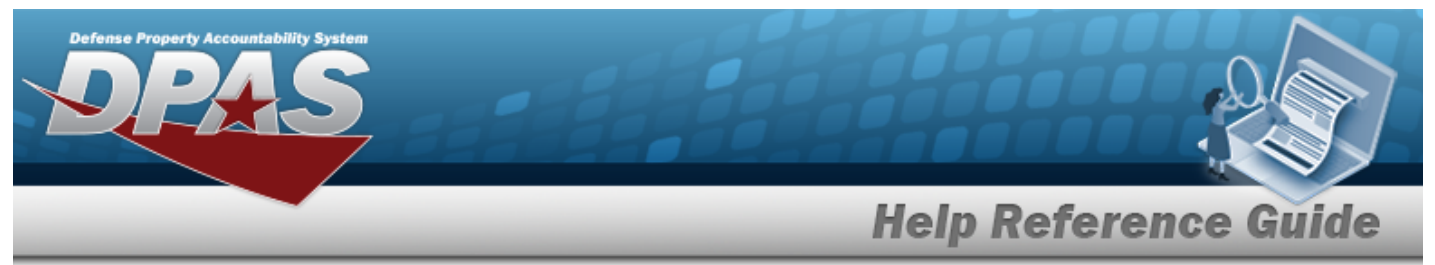

- **C.** *Verify the CONTRACT NBR.*
- **D.** *Verify the CAGE CD.*

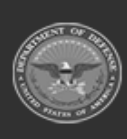

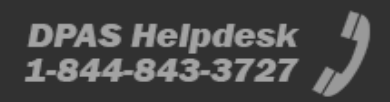